# **Vejledning til brug af fejlhåndteringsmodul**

Der kan opstå fejl i integrationerne mellem Statens HR og de systemer, som der er integration til. Fejlene opstår typisk, når en medarbejder ansættes, eller der laves ændringer på en eksisterende medarbejder, hvor data skal sendes fra Statens HR og videre til det modtagende system via integrationerne (eller omvendt). Fejlhåndteringsmodulet er et modul, der skal hjælpe med at skabe et overblik over fejl opstået i integrationerne mellem Statens HR og de integrerede systemer. Når du går ind i modulet, kan du finde aktuelle fejl og hvorfor, de er opstået. Som lokal administrator kan du se fejl opstået ifm. processer, du selv har udført samt alle de fejl som institutionen har i Statens HR.

Det er dit ansvar løbende at holde øje med og gennemgå de fejlbeskeder, der kommer frem i modulet. På den måde sikrer du, at integrationen af data mellem Statens HR og de andre systemer flyder korrekt.

Som lokal administrator har man adgang til nogle få yderligere funktionaliteter i fejlhåndteringsmodulet. Det er lokaladministrators ansvar løbende at følge op samt rette og genbehandle de fejlbeskeder, der kommer frem i modulet for institutionen. I tilfælde af fejl, der ikke kan løses lokalt, skal der oprettes en sag til den globale SHR support i Serviceportalen.

ØS vil løbende følge op på, om institutionerne løser deres integrationsfejl, og kontakter dem, hvis vi kan se disse ikke bliver løst.

Vejledningen gennemgår følgende punkter,

- A. Hvornår skal jeg tjekke for fejl?
- B. Tilgå Fejlhåndteringsmodulet
- C. Se dine fejlbeskeder
- D. Søg fejl frem
- E. Søg institutionens fejl frem Kun lokal administrator
- F. Filtrer dine fejlbeskeder
- G. Ret fejlen
- H. Eksporter oversigten over fejlbeskeder til Excel
- I. Generel oversigt over fejlkoder
- J. Søg behandlet fejl frem Kun lokal administrator

# **A. Hvornår skal jeg tjekke for fejl?**

Som hovedregel skal du gå ind i fejlhåndteringsmodulet, når du modtager en mail fra systemet, der giver besked om, at der er opståen en fejl.

Når du modtager denne mail, skal du gå i fejlhåndteringsmodulet, for at finde fejlkoden, som står listet i mailen. Derefter skal du håndtere fejlen i systemet, og efterfølgende gå tilbage til fejlhåndteringsmodulet og trykke 'gensend'.

Som lokal administrator har du adgang til at se status på fejl i Statens HR for hele institutionen og derved sikre, at de bliver håndteret. Økonomistyrelsen følger op på dette, da det er vigtigt, at de fejl håndteres, så data kommer korrekt frem.

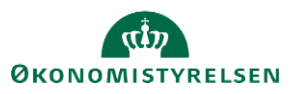

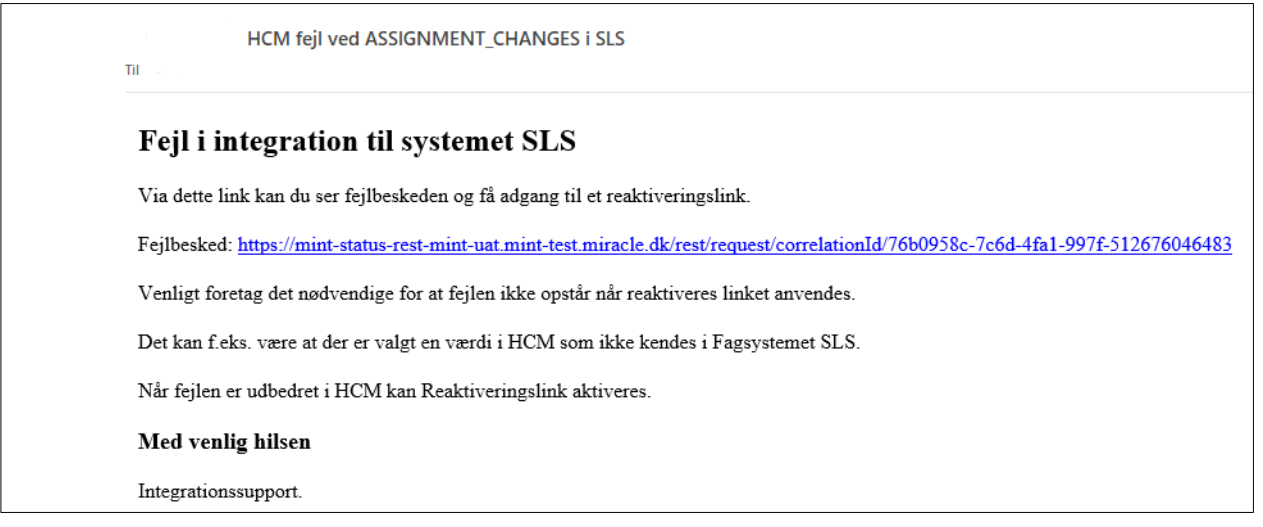

## **B. Find Fejlhåndteringsmodulet**

- 1. Naviger til **Fejlhåndtering og support**
- 2. Klik på **Fejlhåndtering**

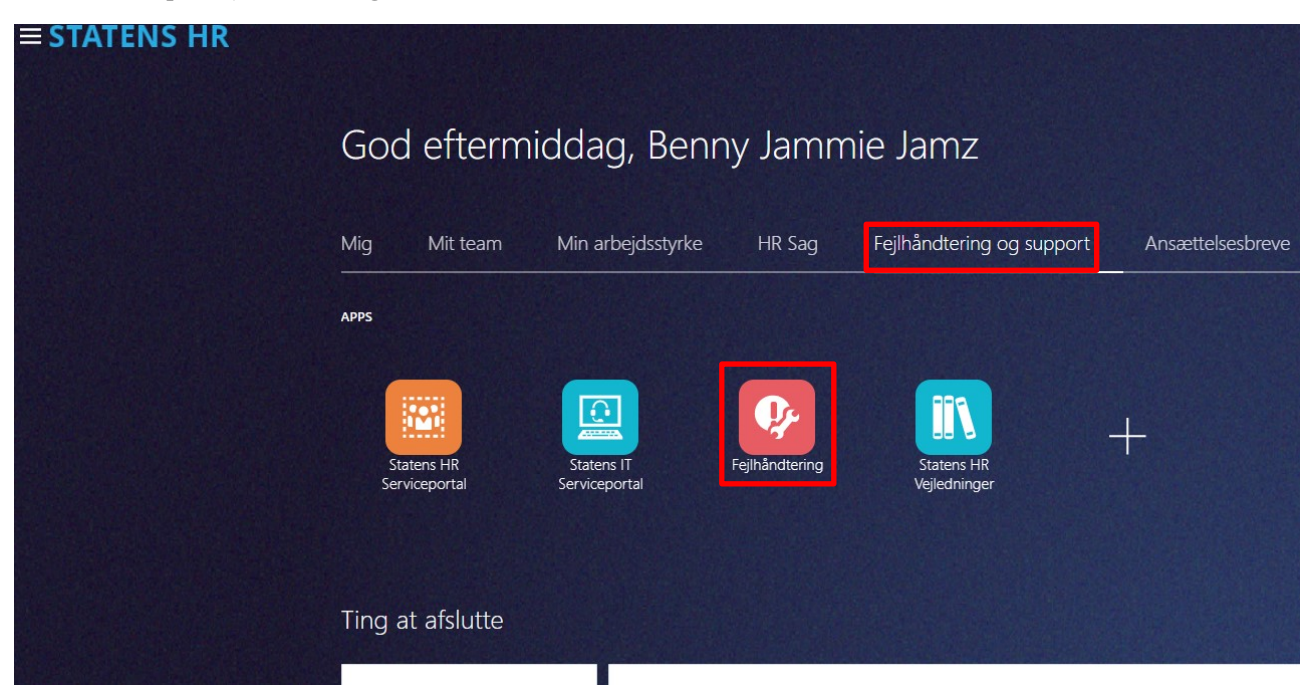

**C. Se dine egne fejlbeskeder**

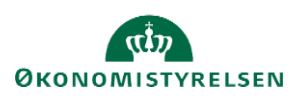

1. Klik på **Mine åbne fejl**

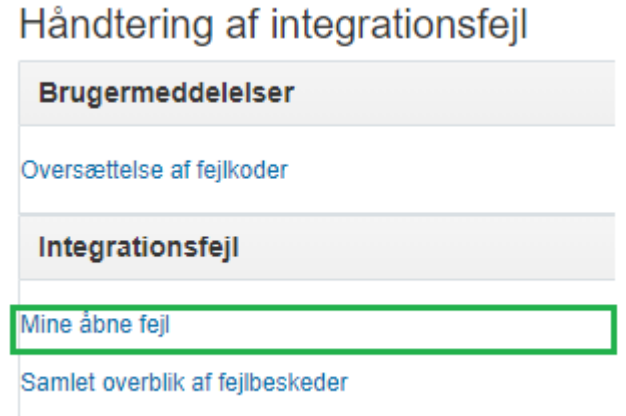

Mine åbne fejl er knyttet til din egen bruger og dine egne fejl.

# **D. Søg egne fejl frem**

Når man er inde på siden "Mine åbne fejl", skal du:

- 1. System, vælg: SLS
- 2. Klik på Søg

 $\triangle$  Søg

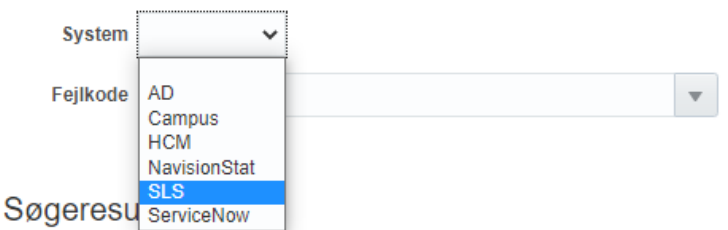

3. Hvis du ønsker at finde en specifik fejlkode frem, kan du vælge i drop-down menuer ud for "Fejlkode".

I søgeresultaterne vises en række informationer om hver fejlbesked,

- HCM-ID: Hvilken medarbejder, fejlen er opstået på.

- Navn: Navnet på medarbejdere, fejlen er opstået på.
- Fejl Timestamp: Fortæller hvornår fejlen er opstået

- System: I integrationen til hvilket system, fejlen er i (det system, du har søgt på)

- Service: Hvilken del af modtagersystemet integrationen har fejlet. Benyttes primært ift. Integrationen mod SLS. - Status: WARN eller ERROR. WARN er en advarsel – ikke en decideret fejl. Det er ikke altid, at man skal gøre noget ved den. Her skal du tjekke den besked, som følger med fejlen. ERROR er en fejl, du altid skal udbedre. - Fejlkode: Teknisk fejlkode, som fejlen har genereret. Hovedsageligt relevant, hvis den globale support skal hjælpe med at håndtere fejlen.

- Original besked: Kort beskrivelse af, hvad der er fejlet.

## **E. Søg institutionens fejl frem**

Det er kun lokaladministrator, som har adgang til denne funktionalitet.

1. Klik på ikonet **Fejlhåndtering**

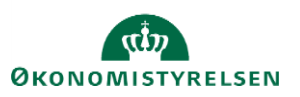

2. Vælg "Samlet overblik af **fejlbeskeder** Håndtering af integrationsfejl

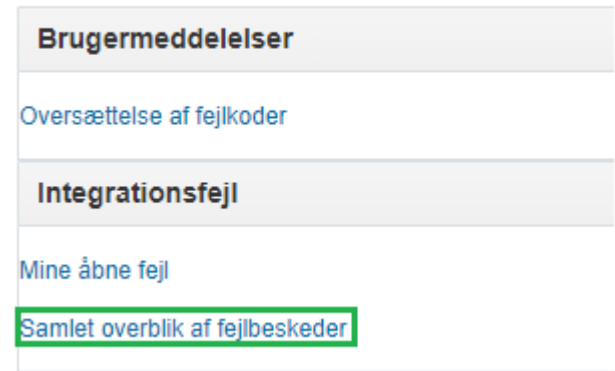

3. Vælg institutionen du ønsker at søge frem

Når du vælger institutionen vil den fremgå som tal – det er ikke en fejl, men vil på sigt blive ændret.

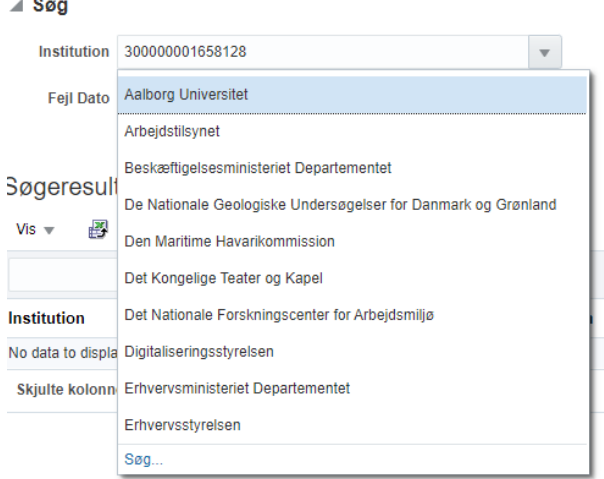

- 4. Udfyld system, vælg fx SLS
- 5. Behandlet, vælg **Nej** (for at se hvilke fejl der ikke er behandlet)
- 6. Klik **Søg**

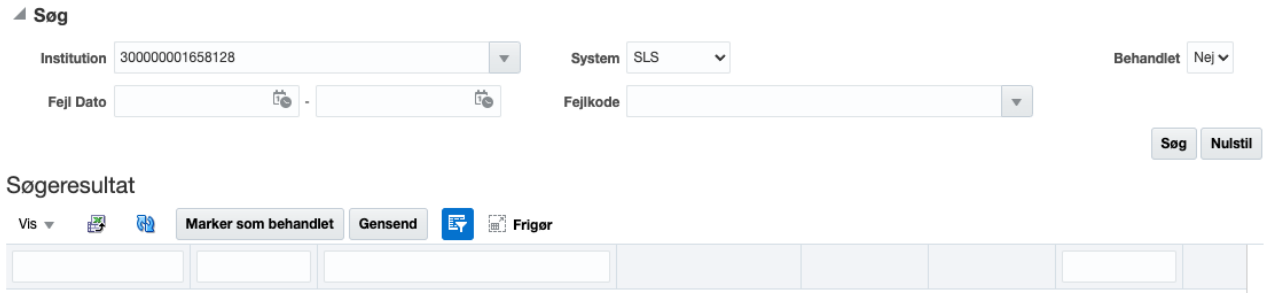

Hvis du ønsker at søge inden for en specifik dato, udfylder du intervallet ved "Fejl dato".

Hvis du ønsker, at søge på en specifik fejlkode, finder du den specifikke kode i rullegardinet ved "Fejlkode".

## *F.* **Filtrer dine fejlbeskeder**

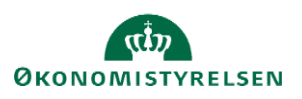

ID: 6.c.12

#### *Filtrer på ERROR og WARN*

Efter at have søgt fejl frem, kan du filtrer på de fejl som skal udbedres. Det gør du ved at;

- 1. Skriv ERROR i feltet over status
- 2. Klik på **søg** ERROR-fejl skal altid udbedres.

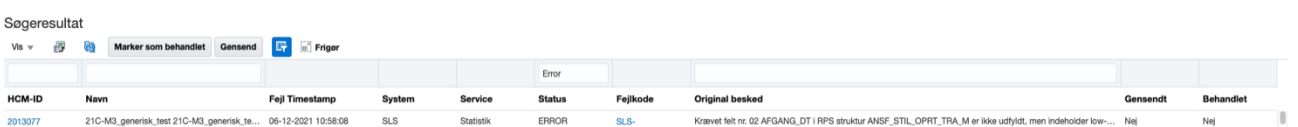

# **G. Ret fejlen**

Når du har søgt fejl frem skal du:

1. Klik på HCM-ID'et

Hver række repræsenterer en person, der fejler i overførslen af data mellem Statens HR og det modtagende system. Det samme HCM-ID kan sagtens fremgå flere gange på listen. Det skyldes, at der er flere fejl på det pågældende medarbejder. Når du har klikket på et HCM-ID, kommer du ind på et billede med overskriften 'Håndter integrationsfejl'.

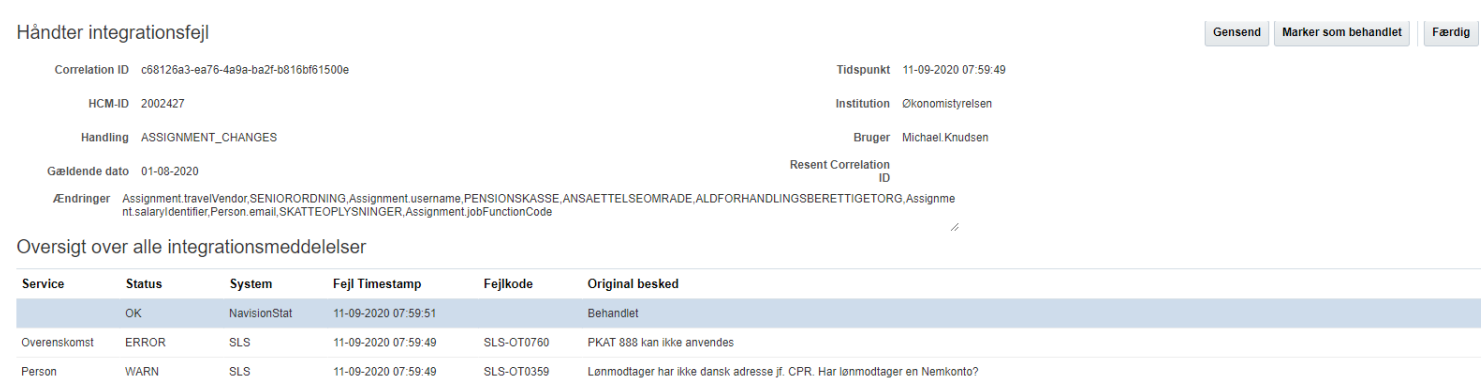

Her kan du læse om fejlen. På nogle fejl vil der fremgå en tekst fra ØS, med en forklaring på fejlen og hvordan den kan løses.

#### Oversigt over alle integrationsmeddelelser

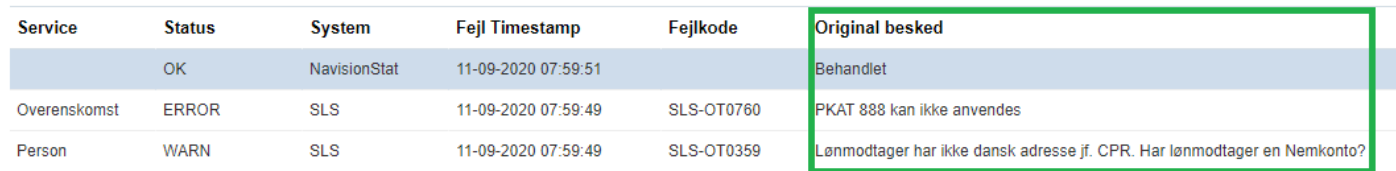

På ovenstående billede, kan du se beskederne fra alle modtagersystemer som er involveret i den foretaget ændring. Under 'Original besked' vil du kunne læse en status på integrationen mod systemerne. Fx om handlingen er behandlet hos Navision, eller om der er noget der er mislykket mod SLS.

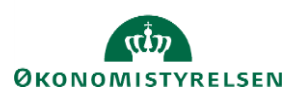

ID: 6.c.12

Den fejlkode som bliver vist, kan man klikke på og derefter vil der komme et vindue frem med en tekst der kan hjælpe til forståelsen af fejlkoden.

Hvis noget er mislykket og fejlen skal udbedres, skal du:

- 1. Tjek om du kan klikke på fejlkoden og få en hjælpe-tekst frem
- 2. Behandle fejlen i SHR ud fra den tekst, som står enten i fejlkoden eller den hjælpende tekst
- 3. Gå tilbage til 'Fejlhåndtering'
- 4. Find det HCM-ID, hvor du har løst fejlen
- 5. Tryk på 'Gensend', for at sende data til det integrerede system igen.

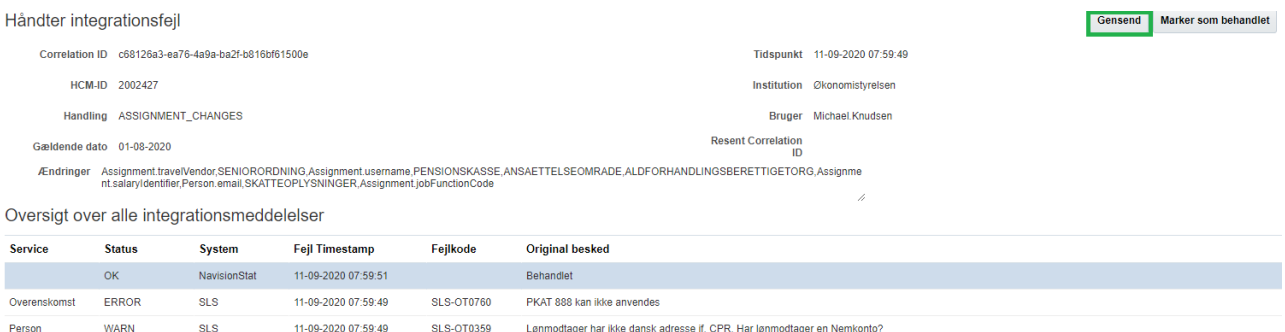

Derefter vil fejlen automatisk blive noteret som behandlet.

Hvis rettelsen er korrekt, vil fejlbeskeden bliver fjernet fra oversigten. Hvis rettelsen ikke er korrekt eller medfører nye fejl, vil den fremgå på oversigten igen.

Hvis ikke fejlen kan løses, bør du søge hjælp hos en superbruger/lokal administrator i egen institution. Hvis det ikke lykkes, skal der oprettes en supportsag i Serviceportalen af lokal administrator. Skriv gerne HCM-ID samt send ØS et screenshot af fejlkoden, når sagen oprettes.

OBS. I øjeblikket sker synkroniseringen kun en gang i timen. Det betyder, at hvis du laver en rettelse, går der en time før du kan se om rettelsen har medført en ny fejl eller om beskeden forsvinder i modulet. Hvis det er din egen fejl, kan du under 'Mine åbne fejl' opdatere overblikket med det samme.

### **H. Eksporter oversigten over fejlbeskeder til Excel**

Hvis du får en stor mængde fejl frem, kan du eksportere data til Excel.

- 1. Søg fejlbeskederne frem
- 2. Klik på ikonet der er indrammet i den grønne boks i nedenstående billede
- 3. Åben den downloadet fil.

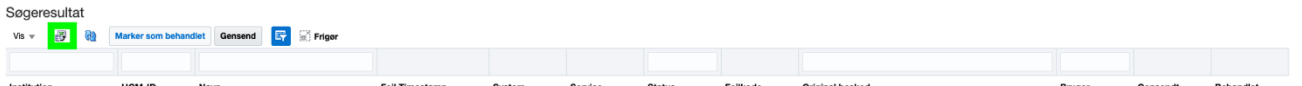

Et udtræk fra Excel løser ikke fejlene men er et arbejdsredskab til blandt andet at skabe et overblik.

### **I. Generel oversigt over fejlkoder**

1. Klik på **Fejlkode**

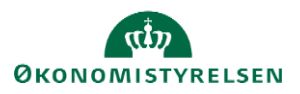

2. Vælg den kode du vil søge på. Evt. klik søg, hvis ønskede kode ikke kommer frem i drop-down menuen.

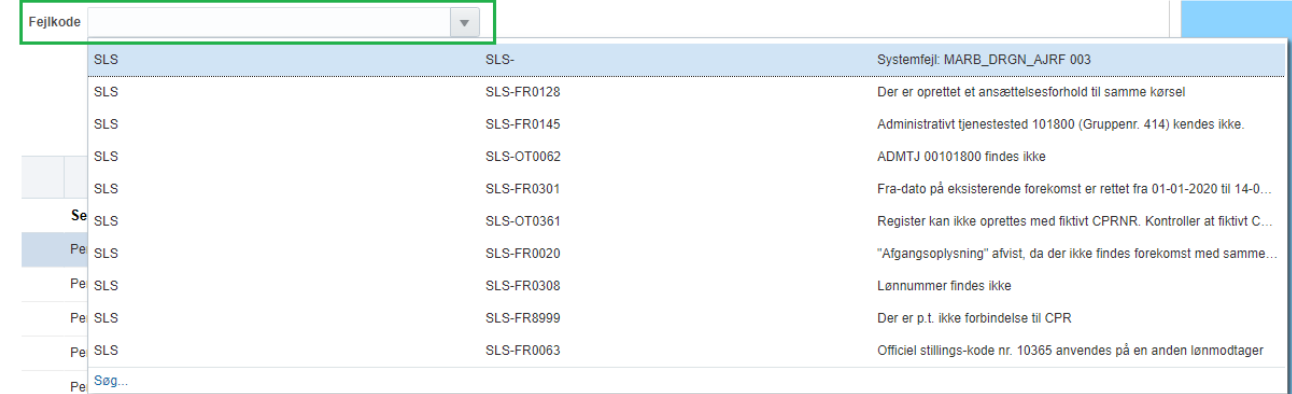

### **J. Søg behandlet fejl frem**

Det er kun lokaladministrator, som har adgang til denne funktionalitet.

- 1. Klik på fejlhåndteringsmodulet
- 2. Vælg "Samlet overblik af fejlbeskeder"

Nu er du inde på "Oversigt over integrationsfejl"

- 3. Vælg institution
- 4. System, vælg fx SLS
- 5. Behandlet, vælg: **Ja**
- 6. Klik på **Søg**

 $\triangle$  Son

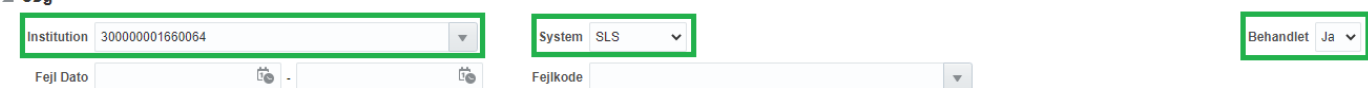

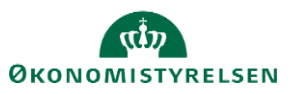